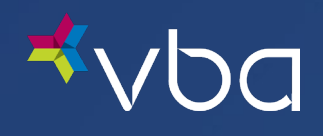

# Benefits Administrator Portal User Guide

March 2023

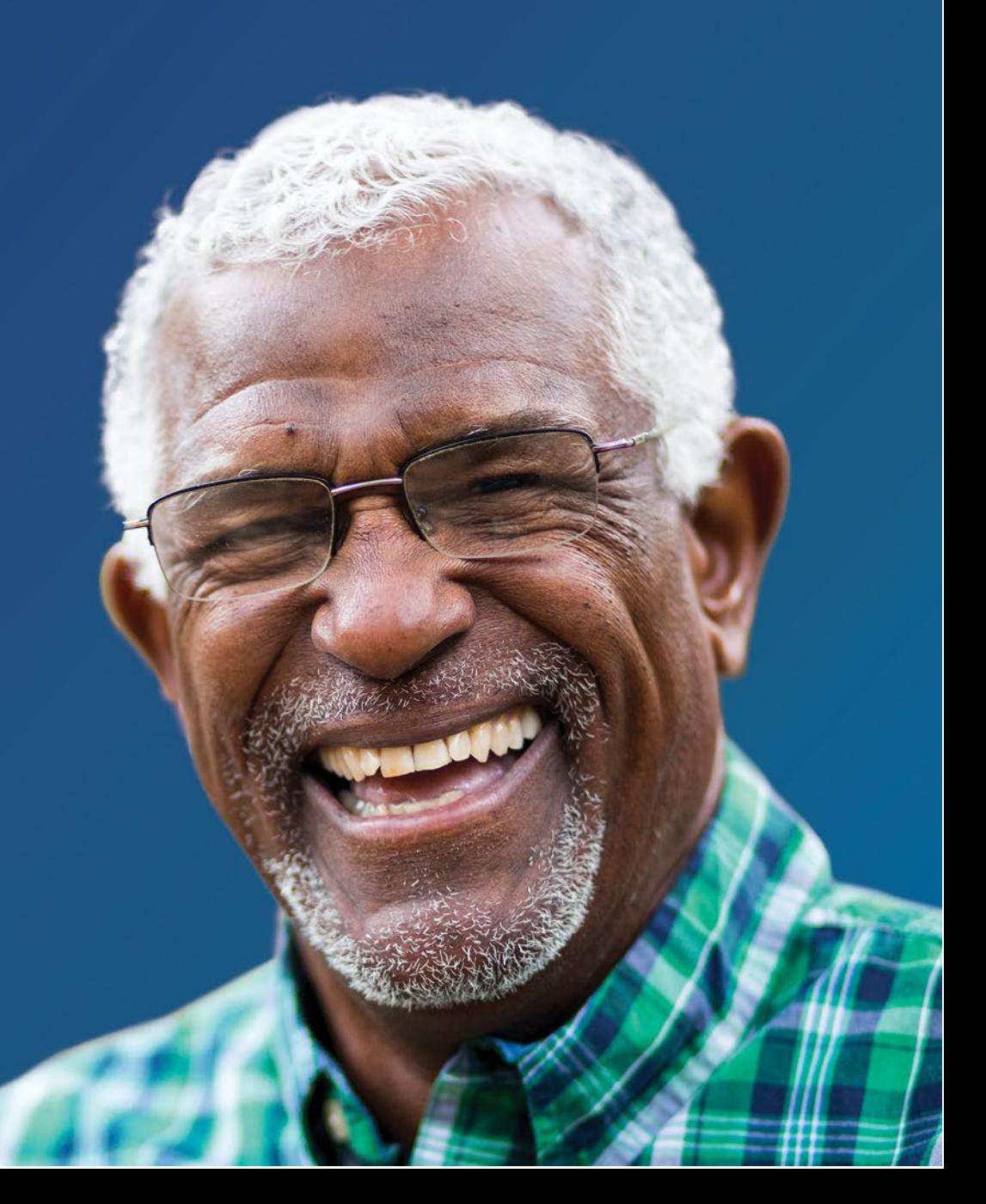

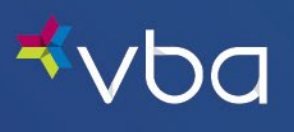

## Table of Contents

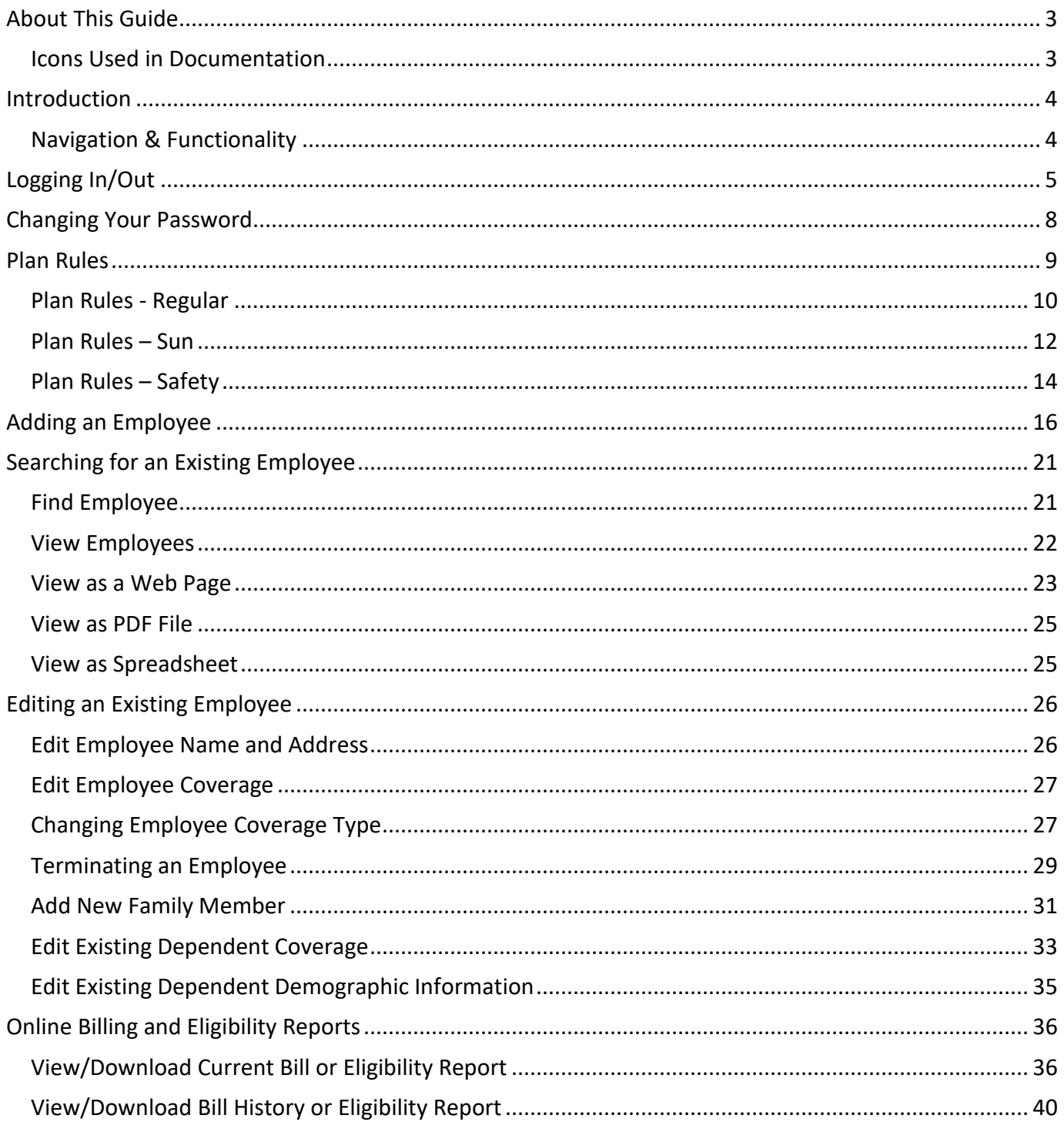

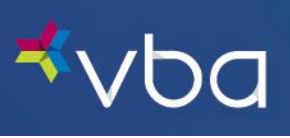

 $\bar{\mathbf{v}}$ 

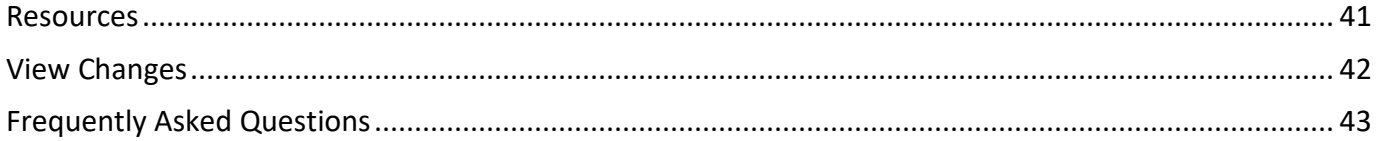

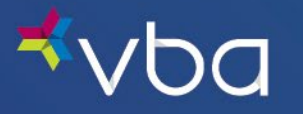

## <span id="page-3-0"></span>About This Guide

### <span id="page-3-1"></span>Icons Used in Documentation

As you read this document, you will notice the following icons:

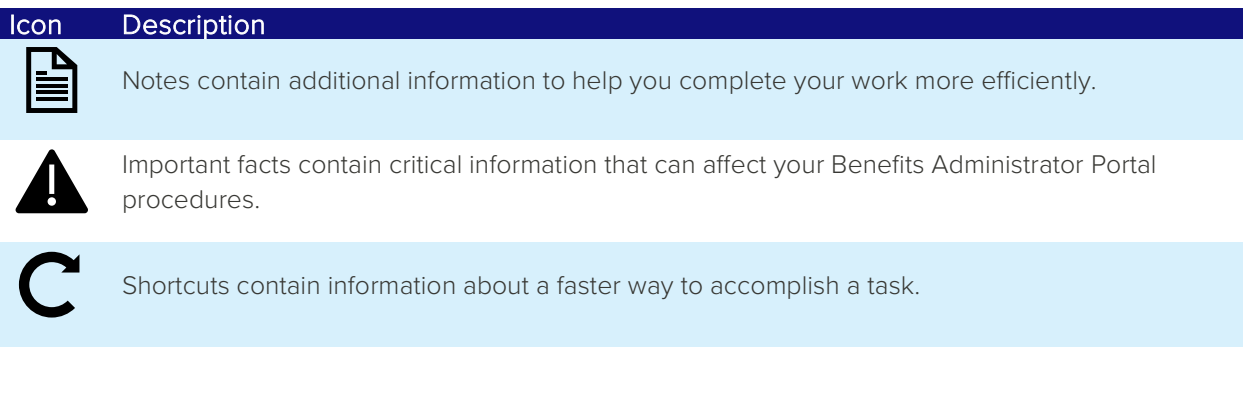

To increase the viewing size of the information and screen captures in this document, use the zoom feature of Adobe Acrobat Reader. Click the plus (+) sign to increase the viewing size and the minus (-) sign to decrease the viewing size of the documents.

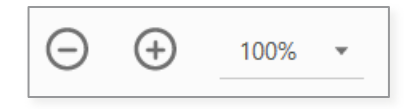

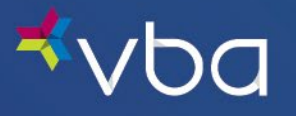

## <span id="page-4-0"></span>Introduction

Our Benefits Administrator Portal provides a user-friendly, web-based environment that allows you to:

- View Plan Rules
- Download Enrollment Reports
- Access Online Bills
- Manage Enrollment by adding, modifying or terminating an employee or dependent

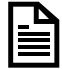

If your group submits enrollment using EDI 834 or flat files, enrollment management is not available through the portal. However, portal access may be used to view plan rules, access online bills and download enrollment reports.

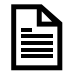

For Administrative Services Only (ASO) Groups, online bills are not available.

### <span id="page-4-1"></span>Navigation & Functionality

This user guide describes general navigation and functionality of the Benefits Administrator Portal. Detailed information on the following topics is provided.

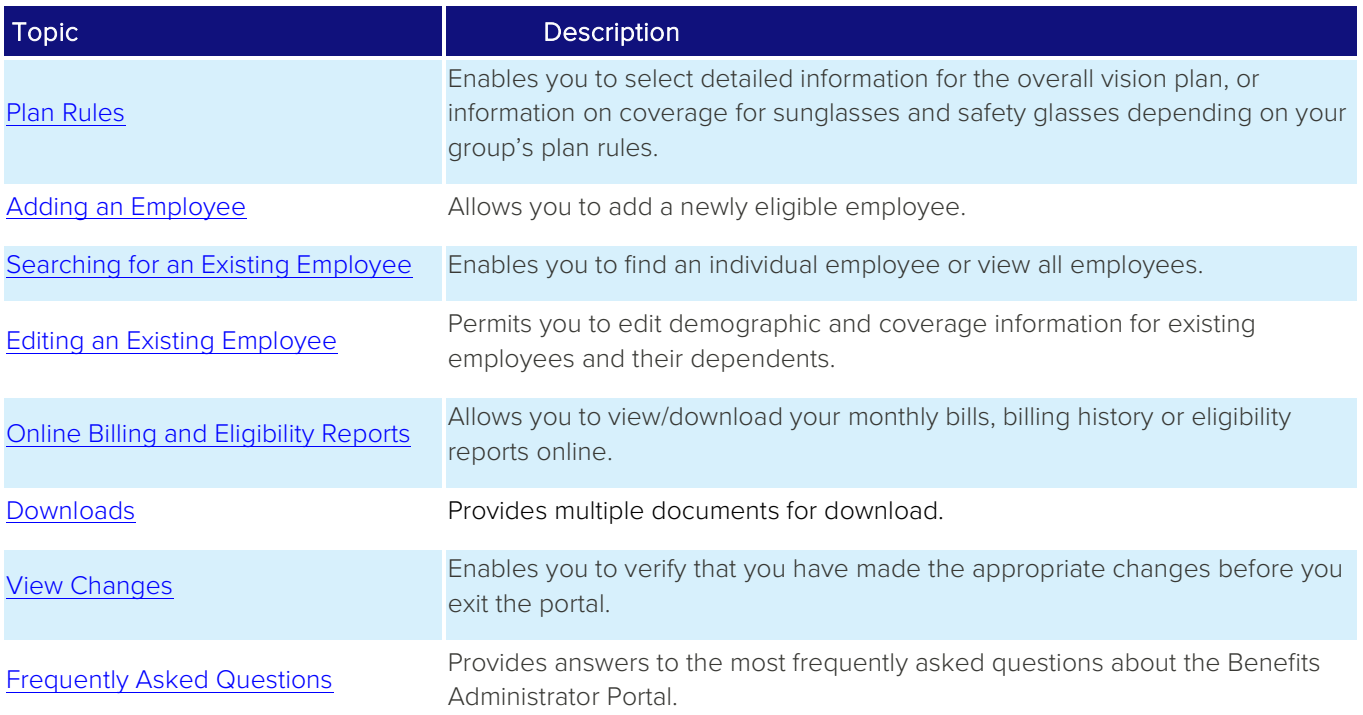

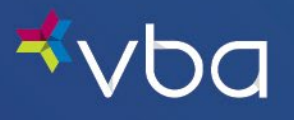

## <span id="page-5-0"></span>Logging In/Out

Go to **http://www.vbaplans.com/**, then click Login.

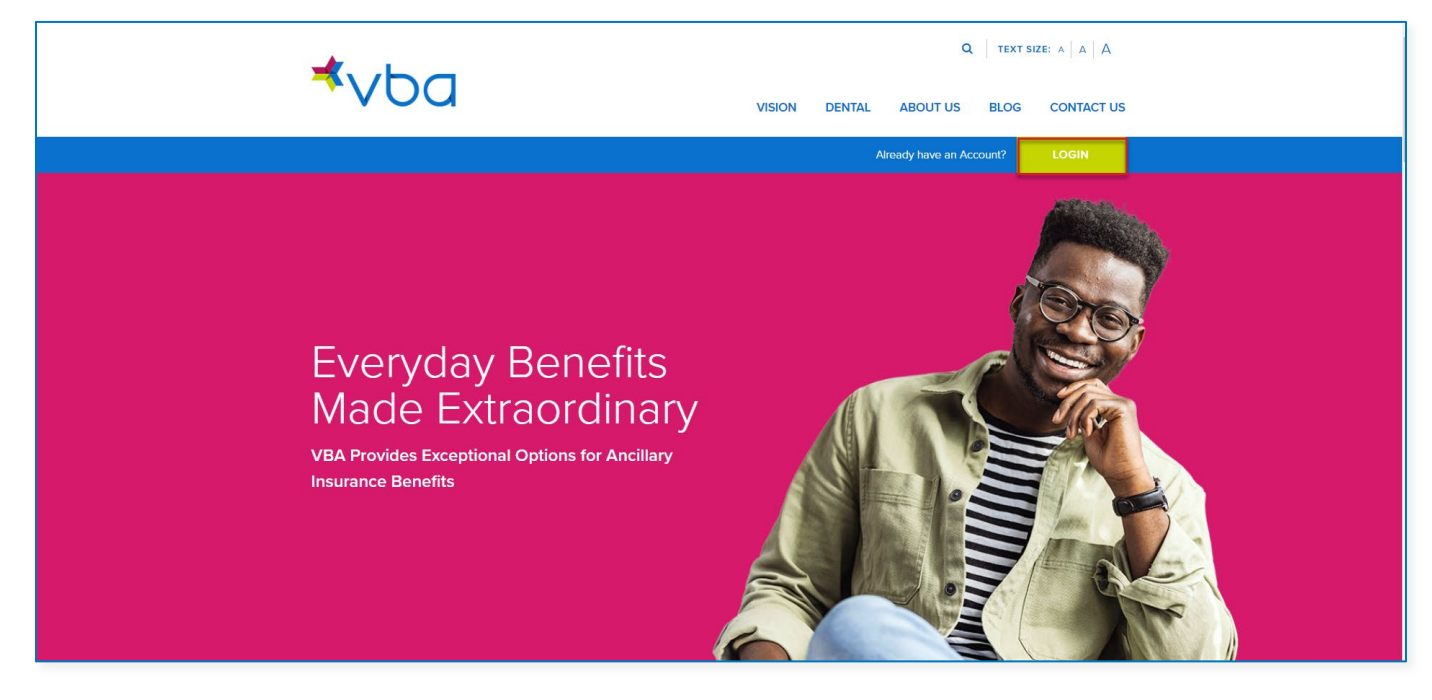

Select Vision, then Administrator, then click SIGN IN.

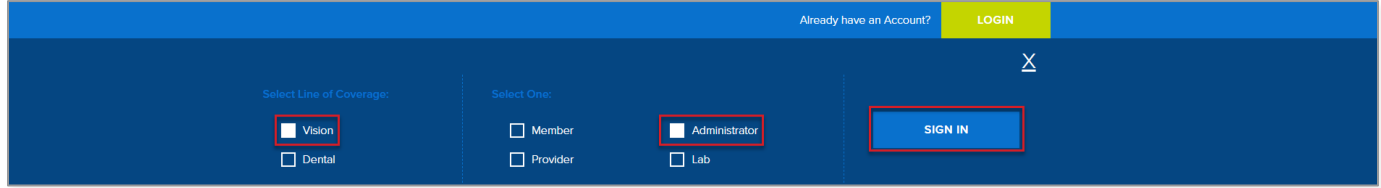

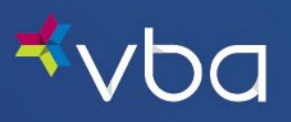

The Benefits Administrator Login page displays. Enter your Group Number, User Name and Password, then click Logon.

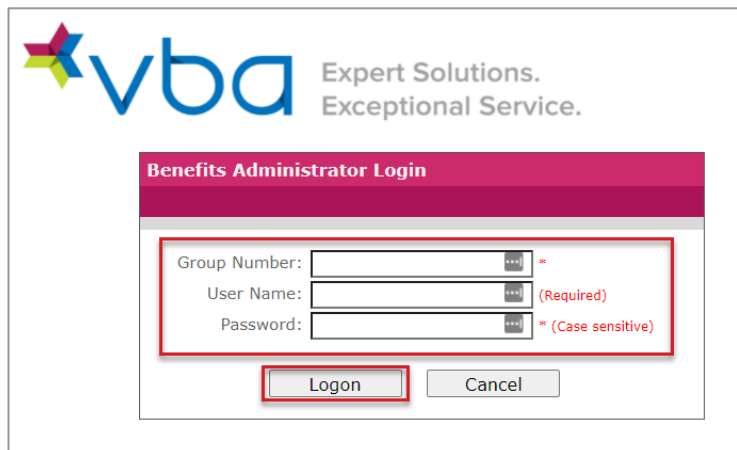

The Enrollment Home page displays with the Main Menu for all Administrator functions in the left navigation.

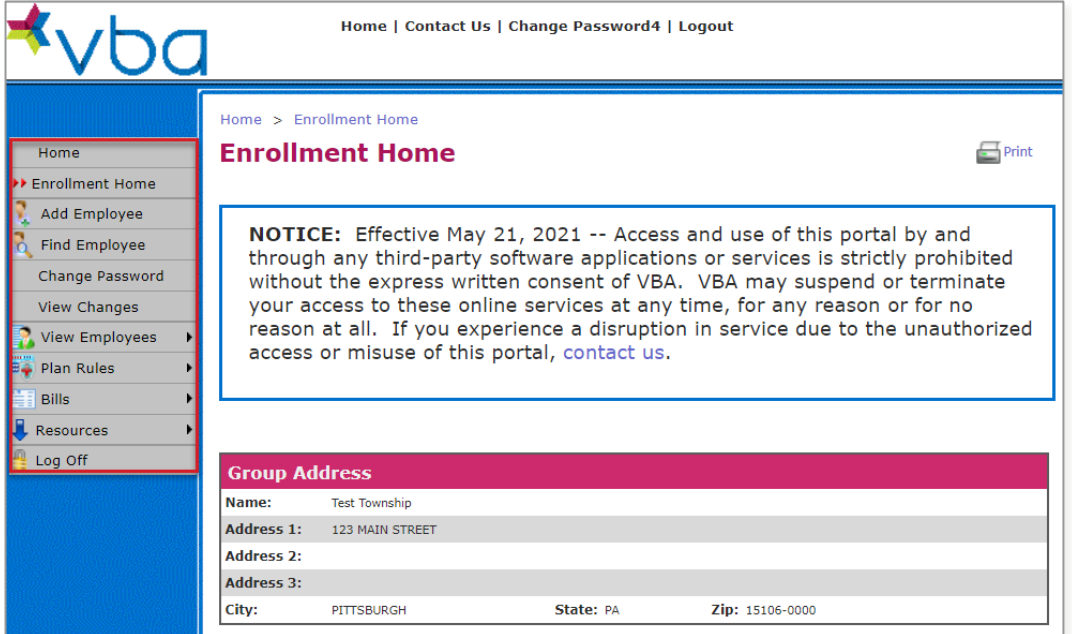

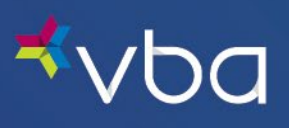

To log out, click Log Off in the left navigation.

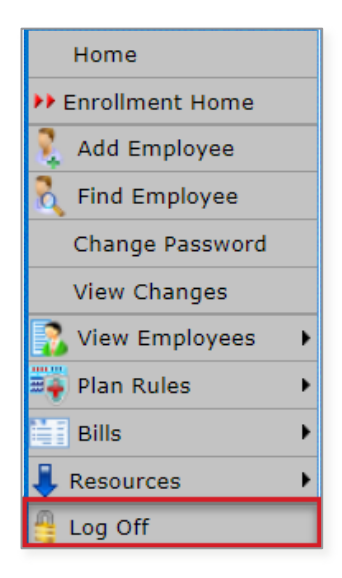

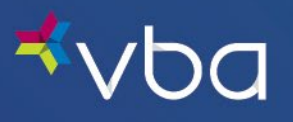

## <span id="page-8-0"></span>Changing Your Password

To create your own password, select Change Password from the Main Menu.

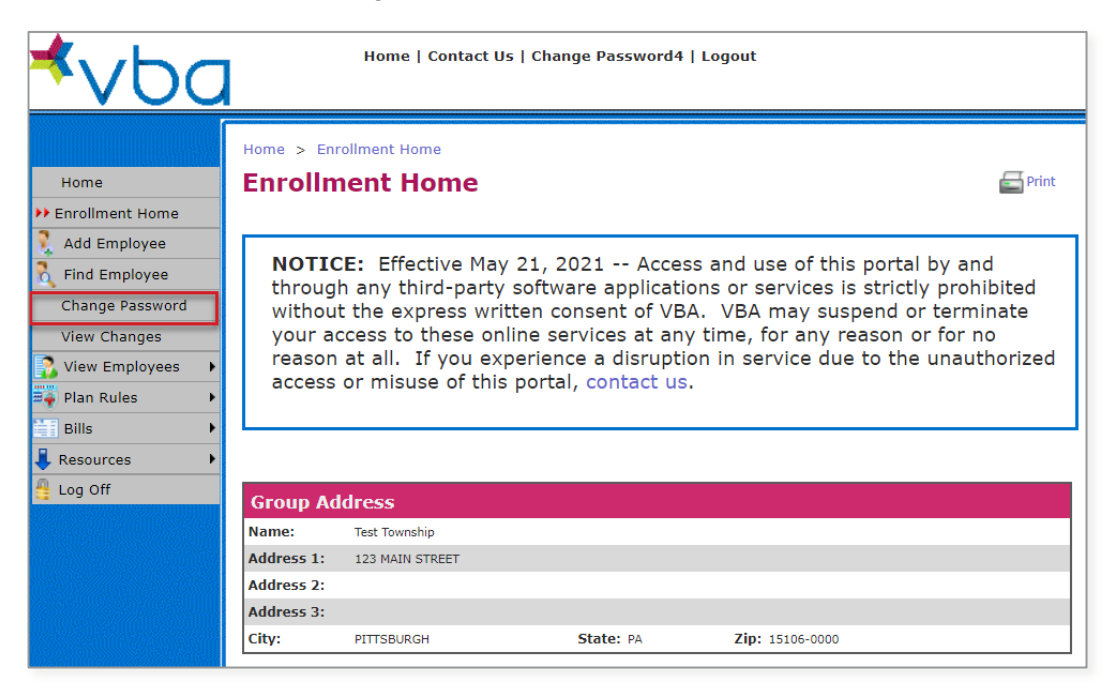

Enter your Old Password, then enter a New Password, then Re-enter your New Password. Finally, click Save.

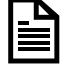

Passwords must be at least 12 characters and are case sensitive.

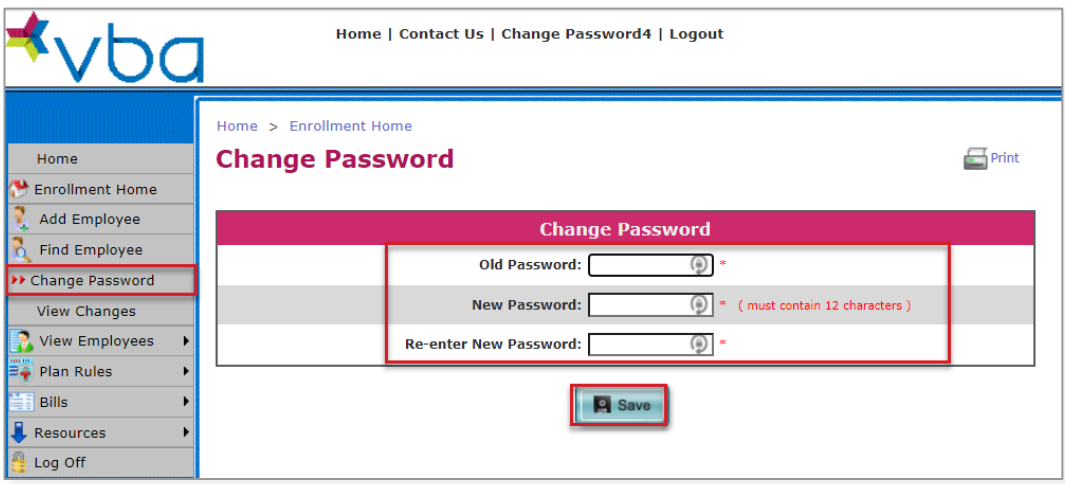

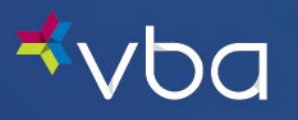

## <span id="page-9-0"></span>Plan Rules

To view the Plan Rules for your group, select Plan Rules.

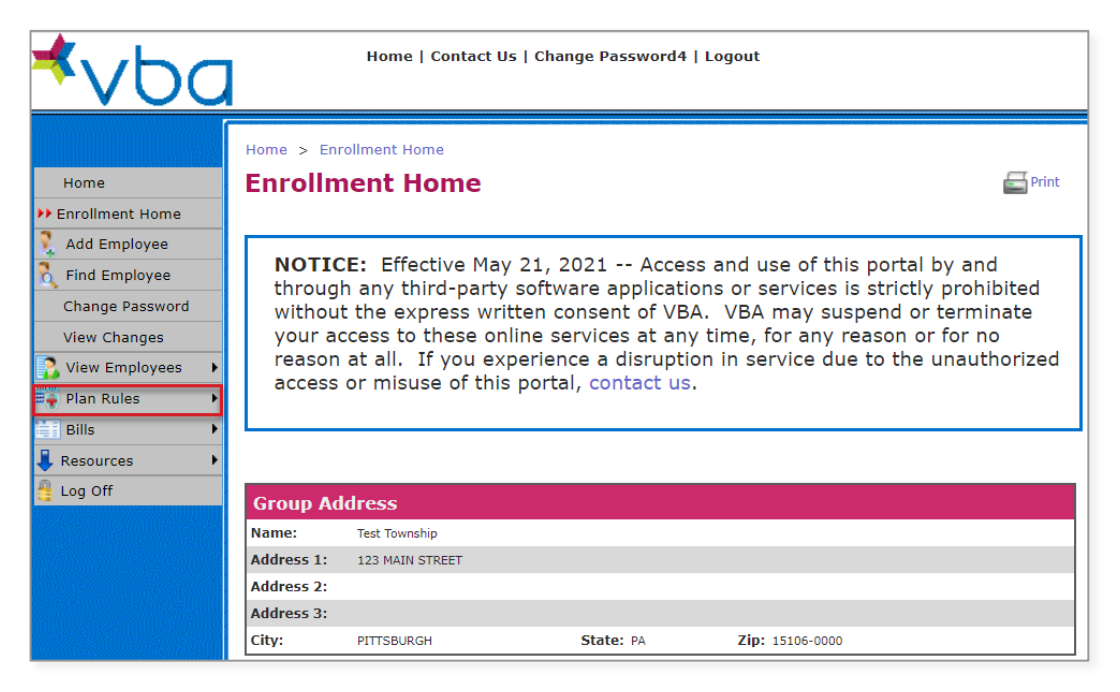

Depending on your group's plan rules, you can select detailed information for the overall vision plan or information on coverage for sunglasses and safety glasses if applicable.

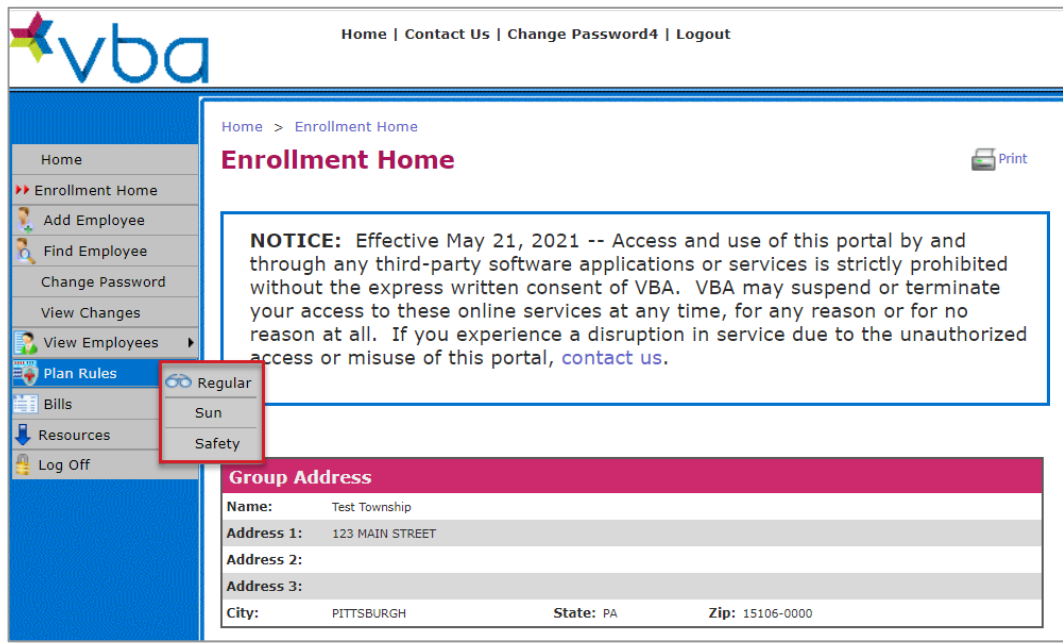

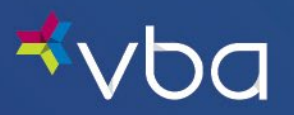

### <span id="page-10-0"></span>Plan Rules - Regular

Under Plan Rules - Regular, there are two tabs: General and Details. The General tab provides a plan overview.

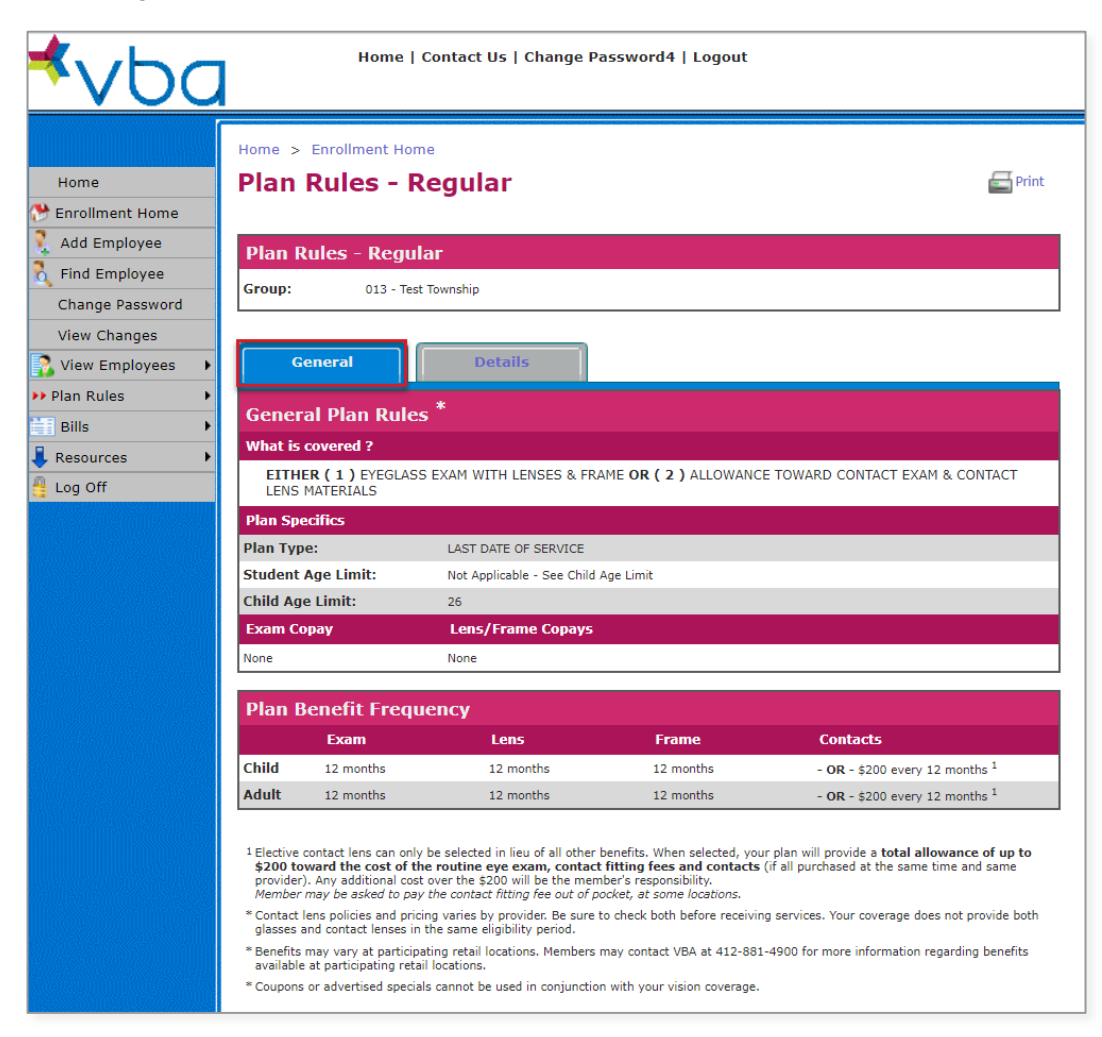

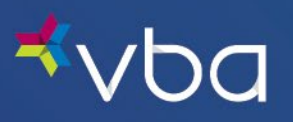

The Details tab provides more specific information.

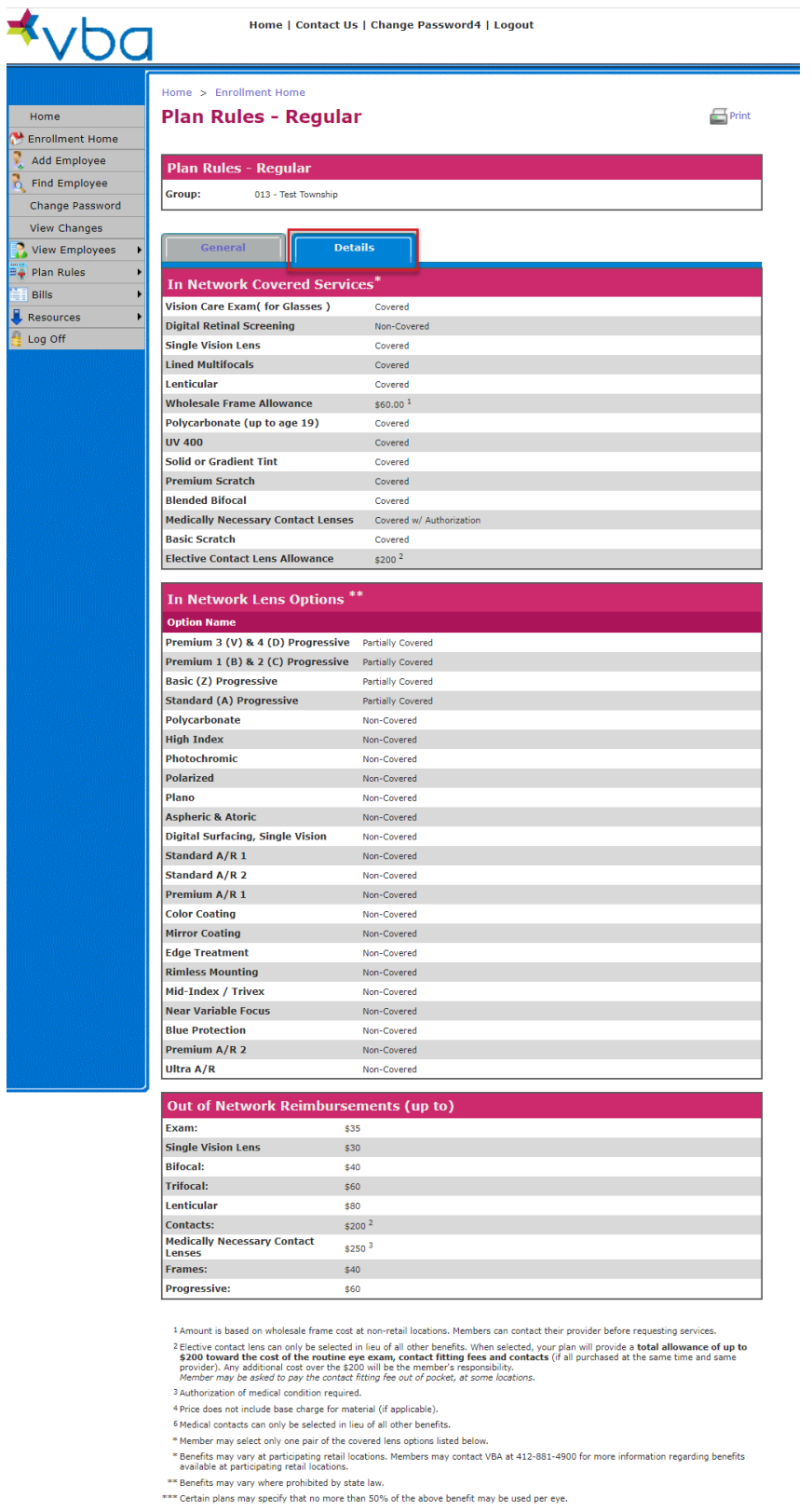

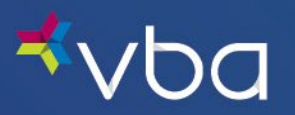

### <span id="page-12-0"></span>Plan Rules – Sun

Plan Rules - Sun provides the Covered Options offered under your plan for sunglasses if applicable.

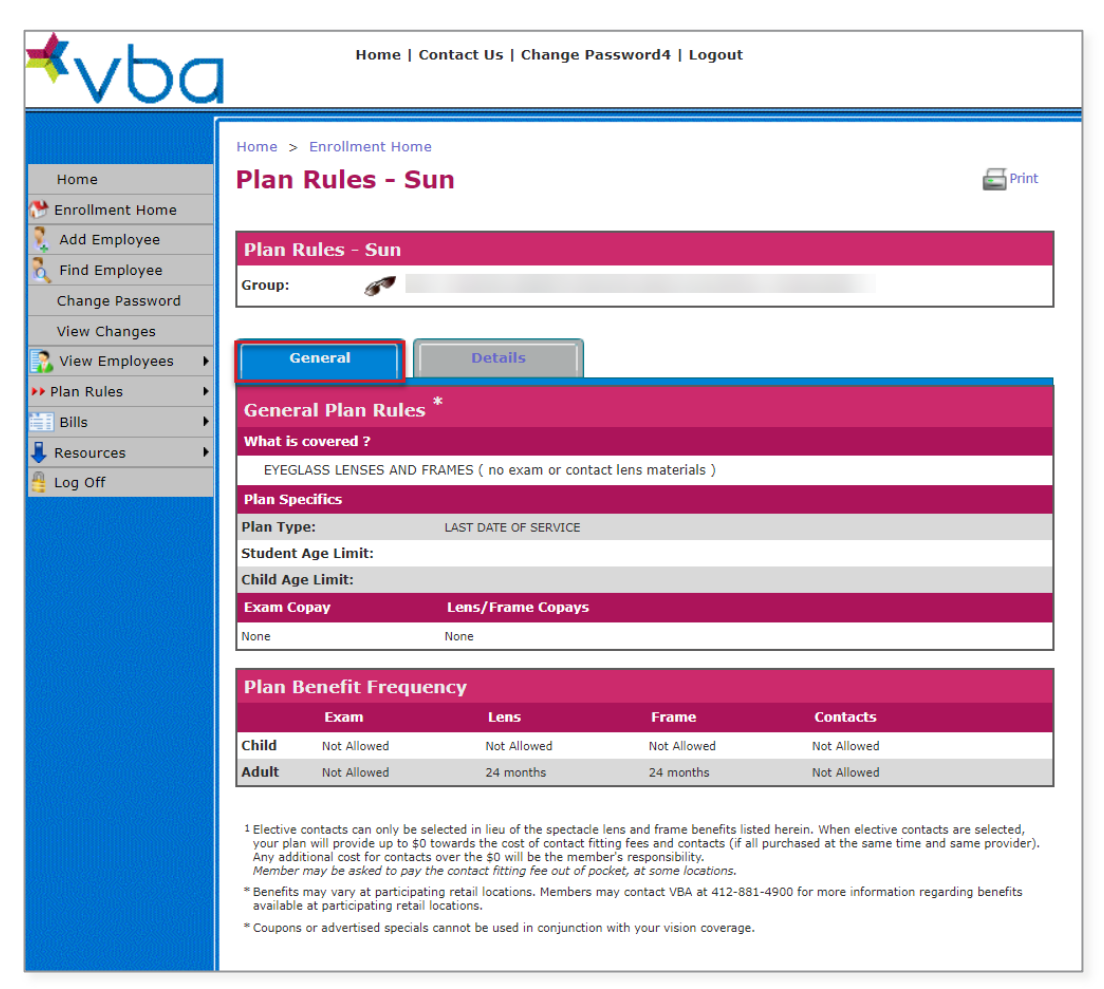

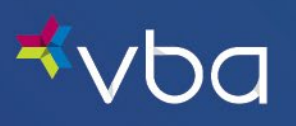

The Details tab provides more specific information.

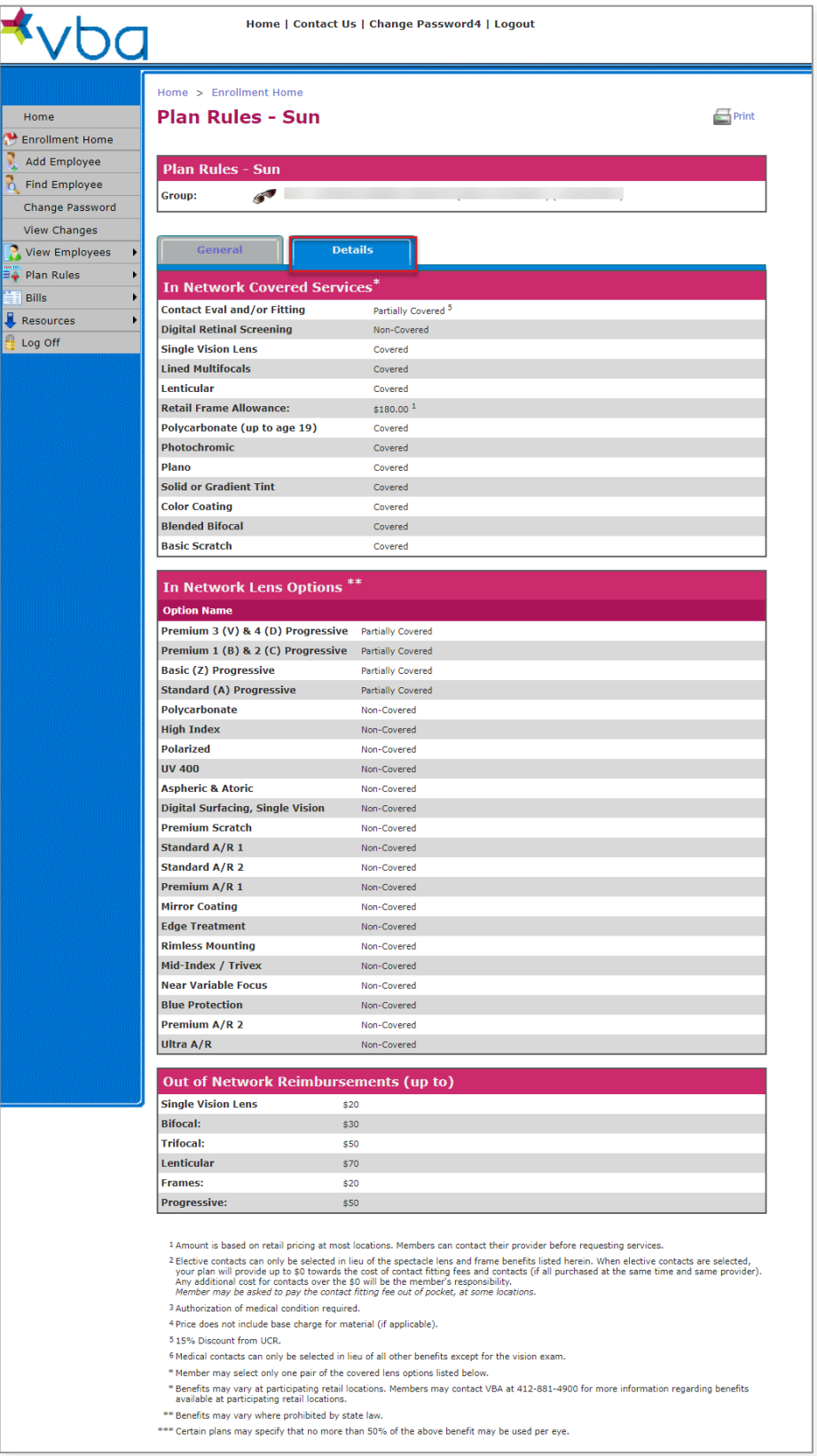

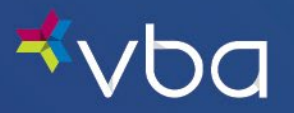

### <span id="page-14-0"></span>Plan Rules – Safety

Plan Rules - Safety provides the Covered Options offered under your plan for safety glasses if applicable.

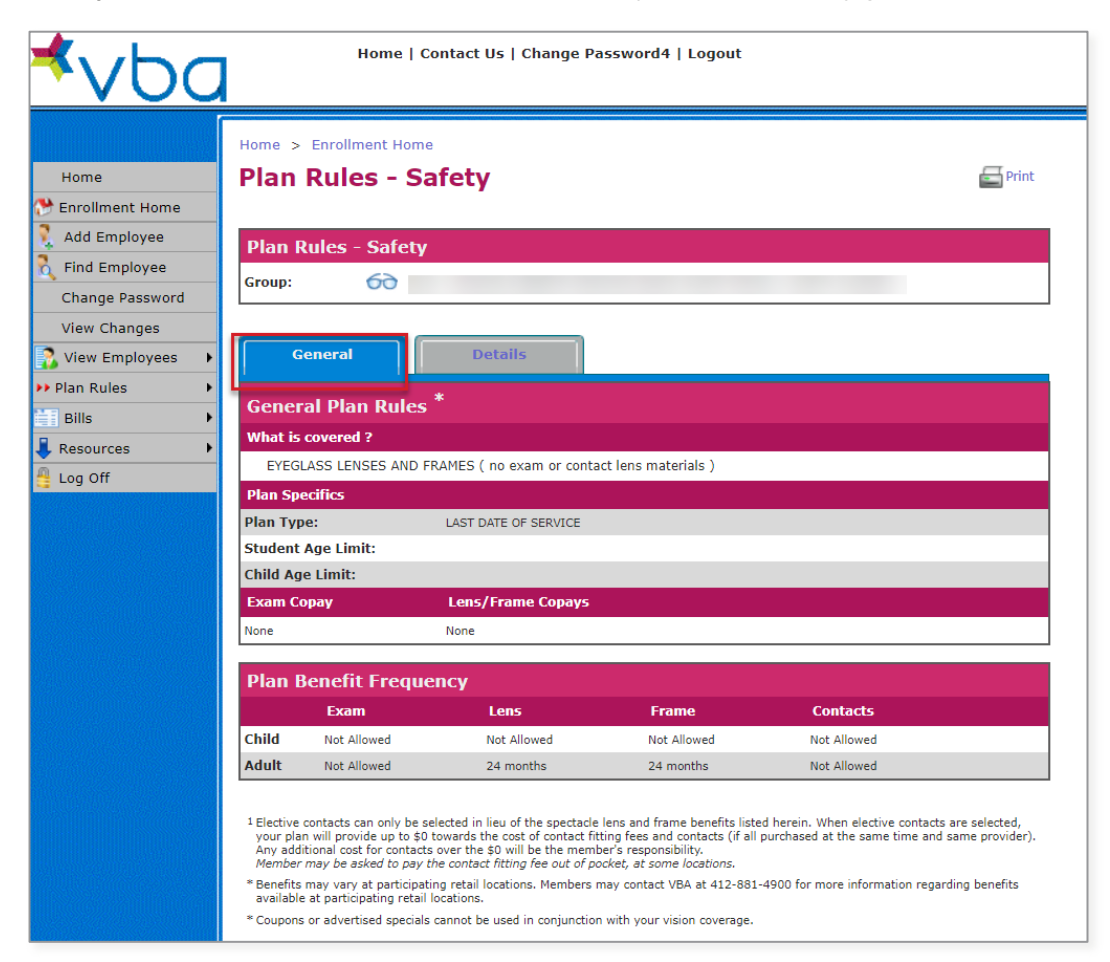

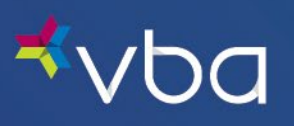

The Details tab provides more specific information.

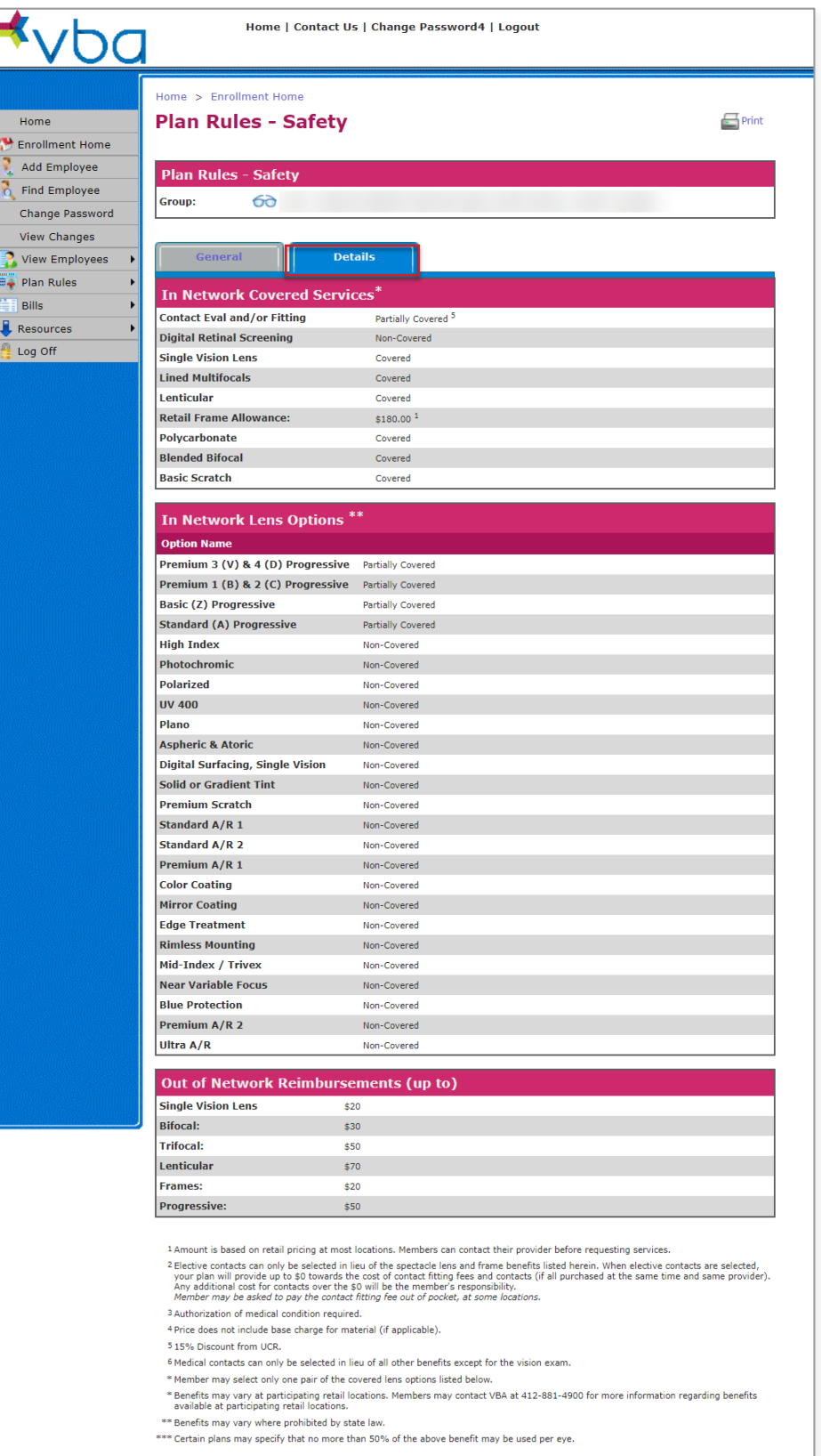

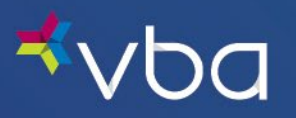

## <span id="page-16-0"></span>Adding an Employee

To add a newly eligible employee, select Add Employee.

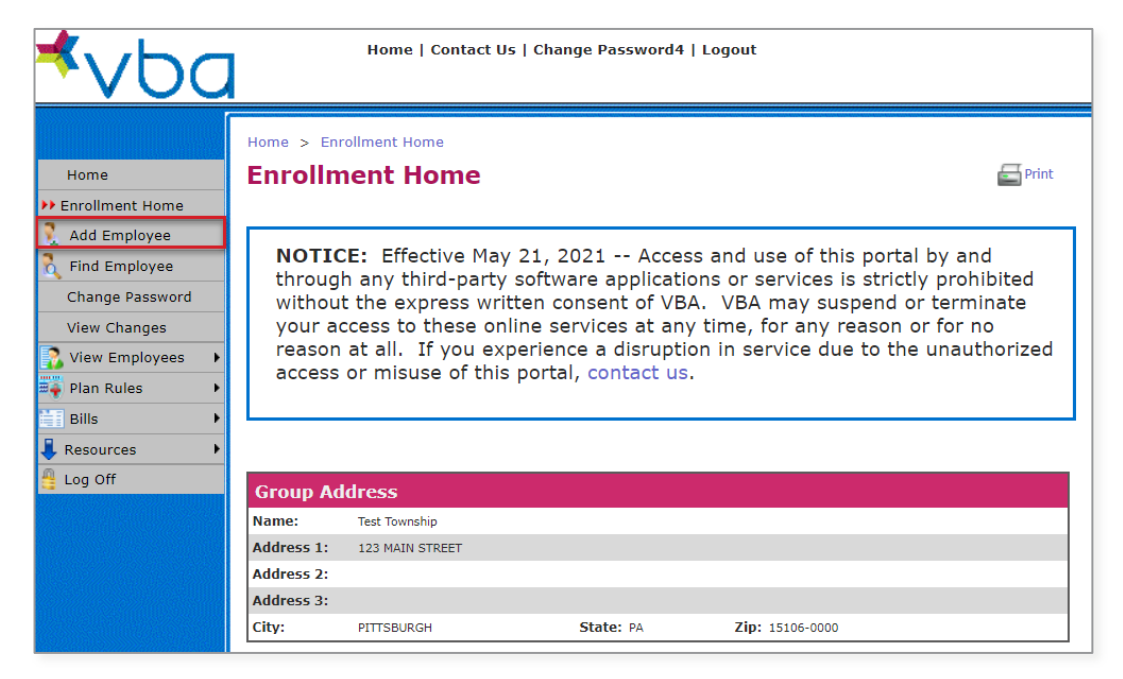

You will be redirected to the data entry screen for a new employee.

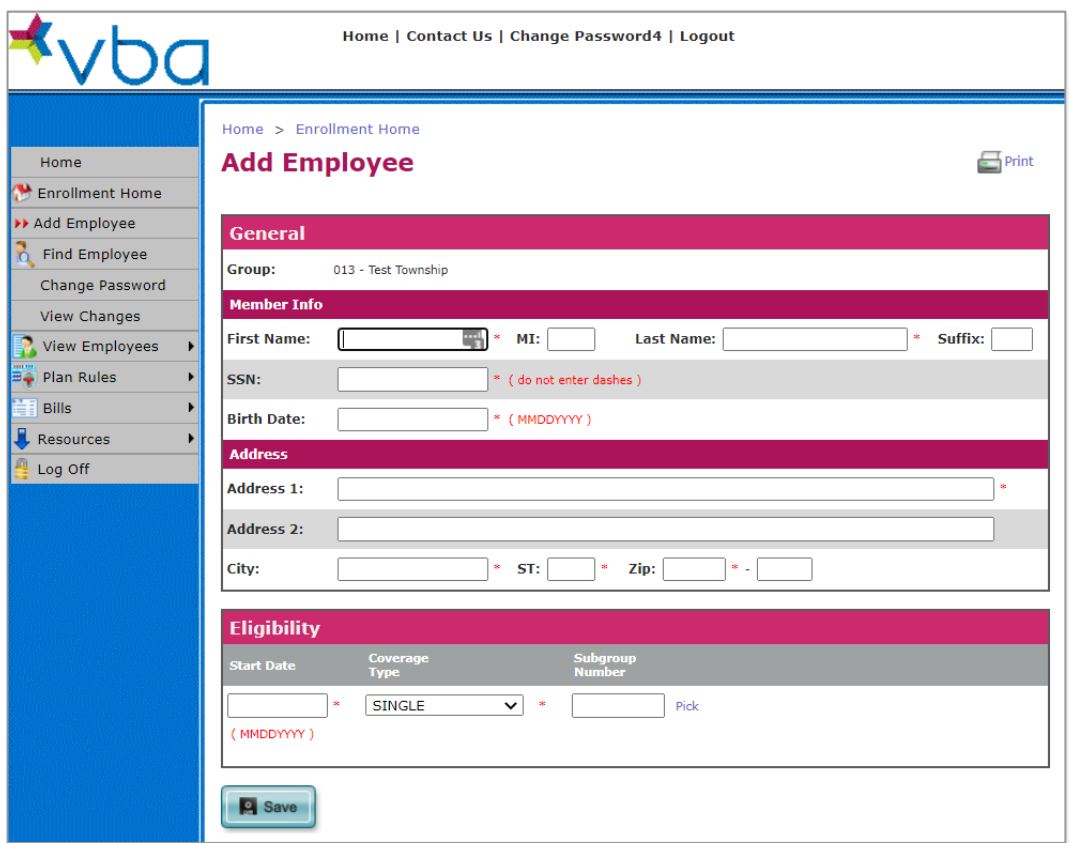

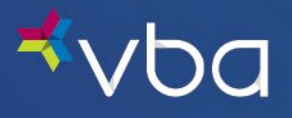

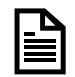

Required fields are marked with an asterisk (\*).

Enter the employee's First Name.

Optionally, enter the employee's Middle Initial.

Enter the employee's Last Name.

Optionally, enter a Suffix for the employee's name.

Enter the employee's Social Security Number (SSN).

Enter the employee's Birth Date

Enter the first line of the employee's Address 1.

Optionally, enter a second line for the employee's Address 2.

Enter the employee's City.

Enter the two-letter abbreviation of the employee's State (ST).

Enter the employee's Zip code.

Enter the effective Start Date of the employee's coverage.

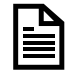

The Start Date is the effective date of coverage and NOT the date of hire.

Select a **Coverage Type** from the drop down.

- **Single**
- Family
- Emp/Spouse
- Emp/Dependent(s)
- 2 Person

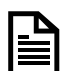

Coverage types are group specific, so you may not see all the above options listed. If your group is billed by tier, Coverage Type is not automatically determined by VBA's System. (i.e., If Family is selected and only the employee is enrolled, VBA will bill for Family Coverage for that employee.)

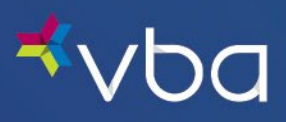

To determine the correct Subgroup Number, click on Pick to display Subgroups.

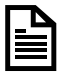

Not all groups have Subgroup Numbers.

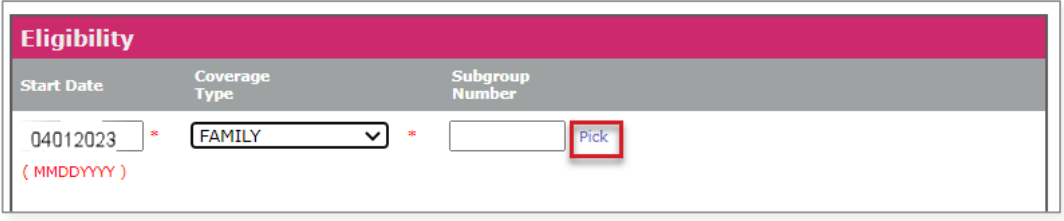

Find the correct Subgroup Number, then click Select.

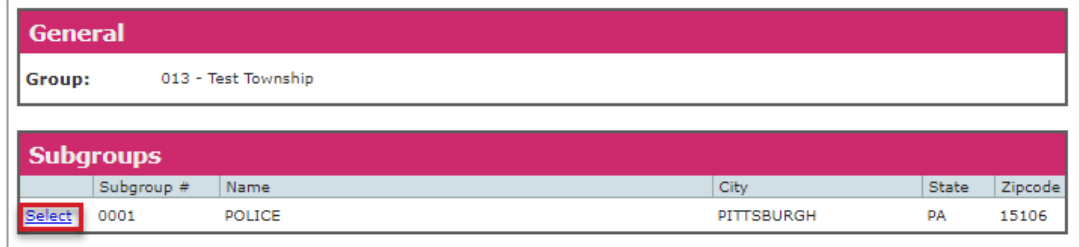

Click Save.

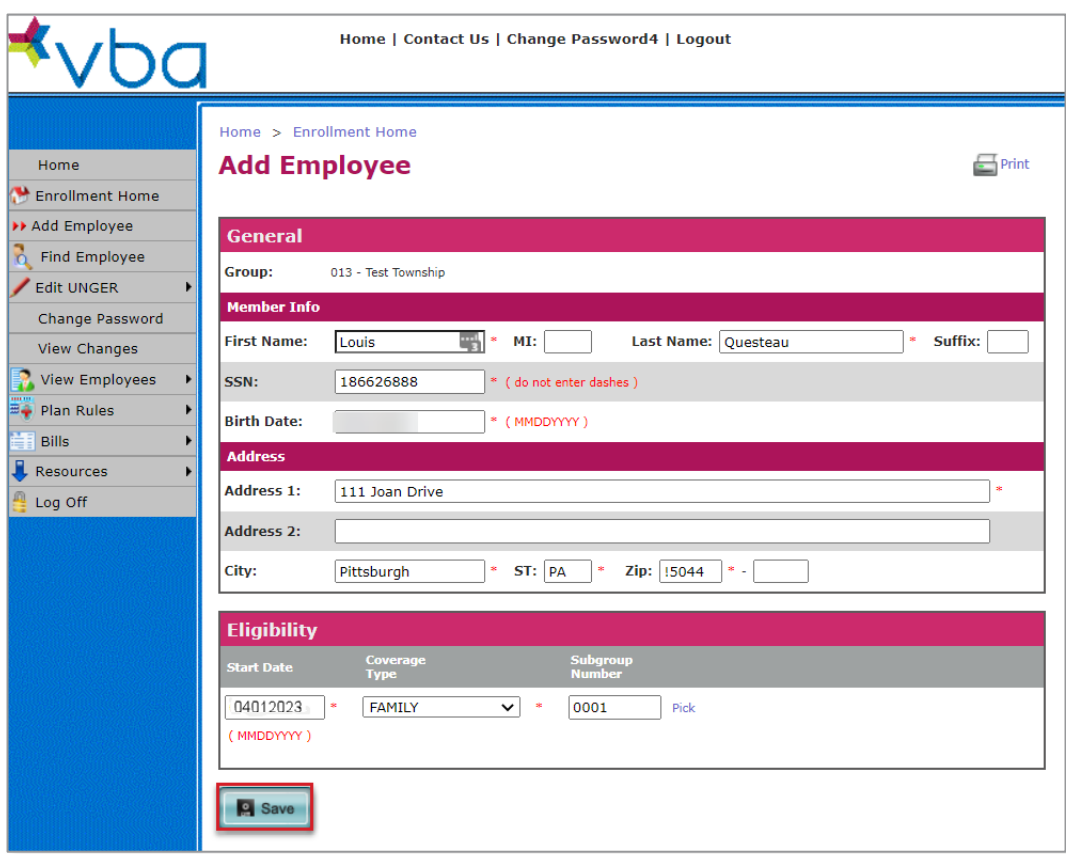

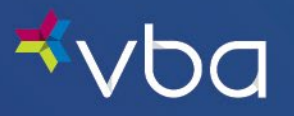

In this example, we selected Family coverage. Once you click Save, you will automatically be redirected to the Add Family Member screen.

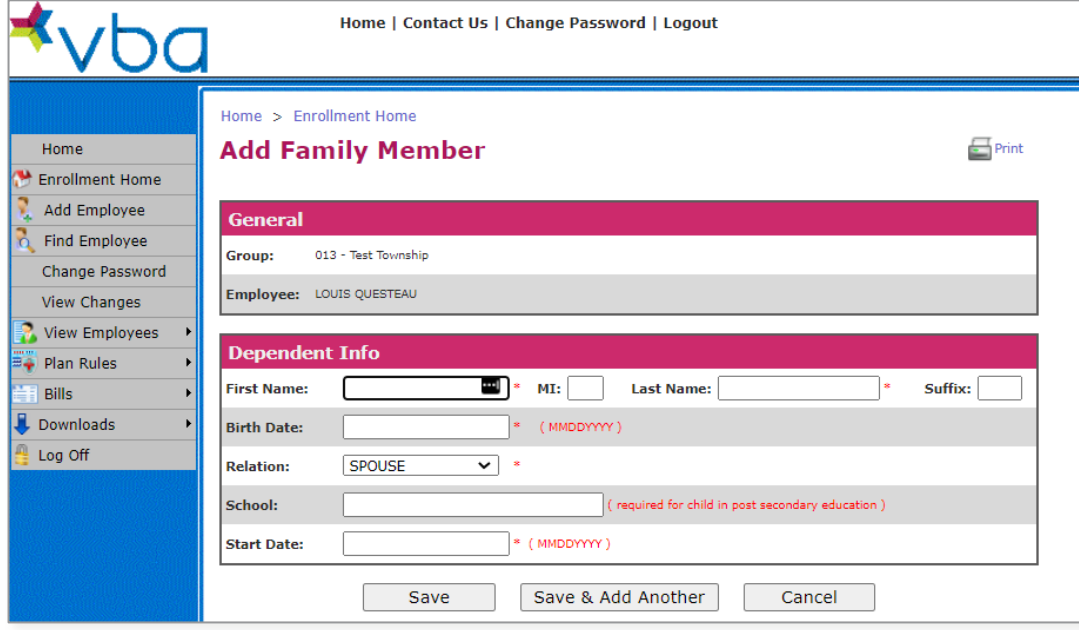

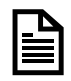

Required fields are marked with an asterisk (\*).

Enter the dependent's First Name.

Optionally, enter the dependent's Middle Initial.

Enter the dependent's Last Name.

Optionally, enter a Suffix for the dependent's name.

Enter the dependent's Birth Date

Enter the dependent's Relation to the employee.

- Spouse/Domestic Partner
- Child
- Handicapped
- Student

If applicable, enter the dependent's School.

Enter the effective Start Date of the dependent's coverage.

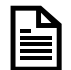

Dependent Start Date may not be prior to Employee Start Date.

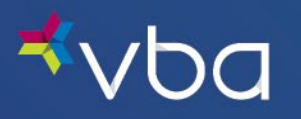

Click Save to save the dependent information you just entered or click Save & Add Another to save the dependent information you just entered and add another dependent.

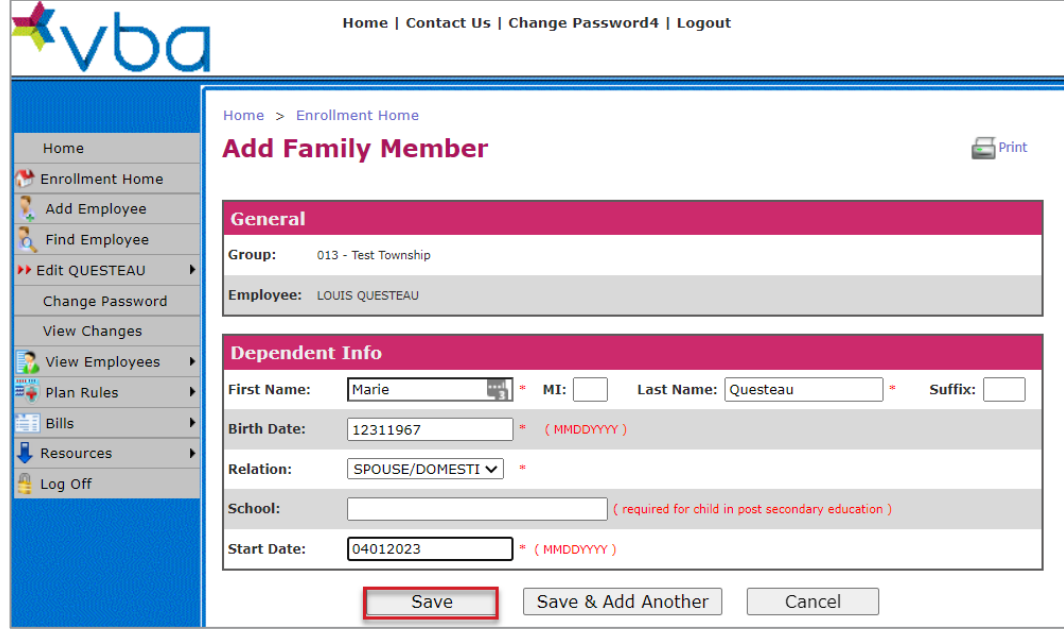

The View Policy screen will display.

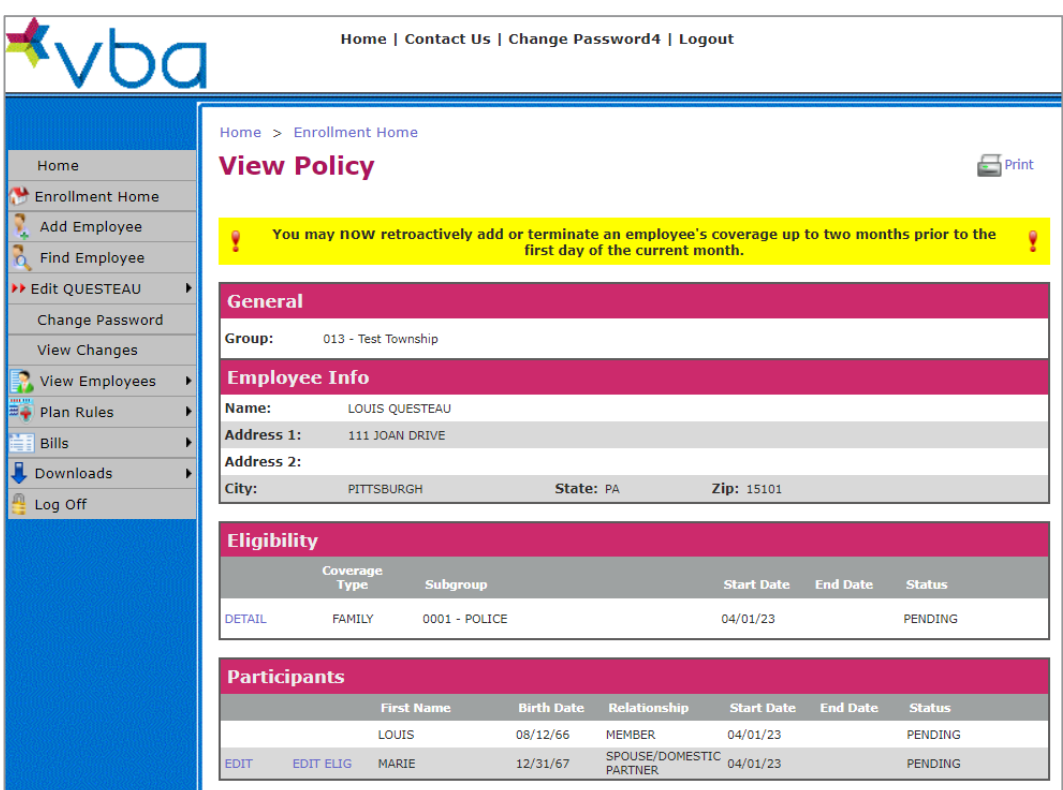

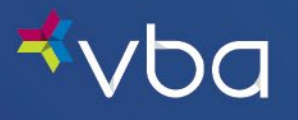

## <span id="page-21-0"></span>Searching for an Existing Employee

The search options are Find Employee or View Employees.

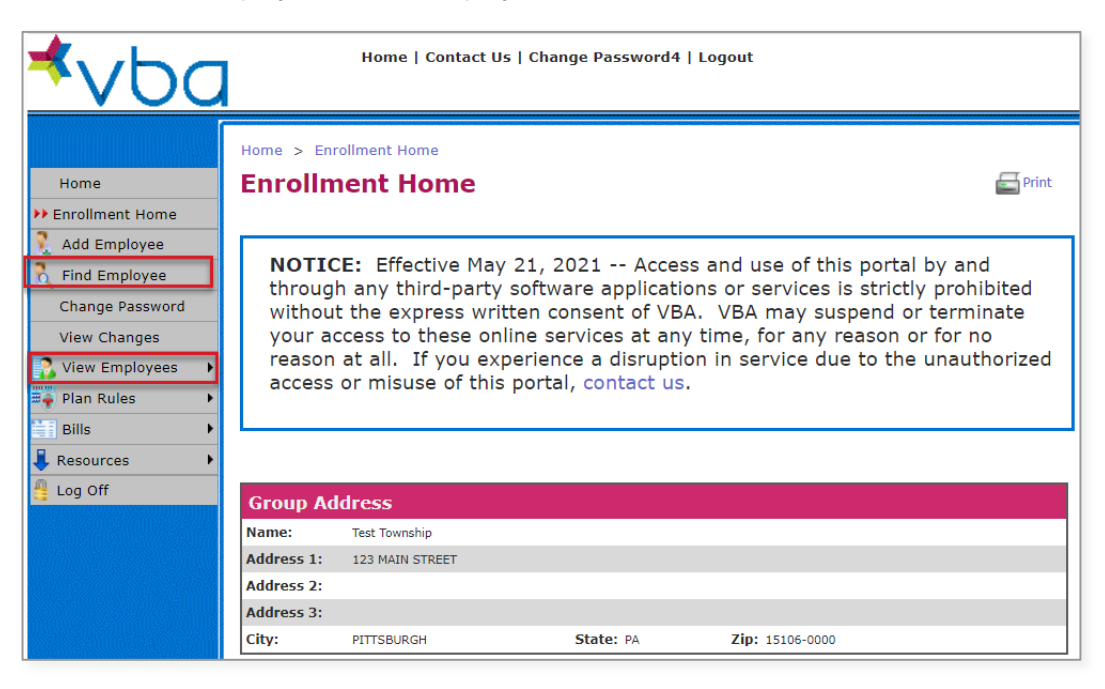

### <span id="page-21-1"></span>Find Employee

If you select Find Employee, you can search for an employee by Member ID or Social Security Number (SSN), then click Find.

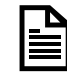

In most cases, the Member ID is the member's SSN. Occasionally, an employer assigns a unique number to use as a Member ID.

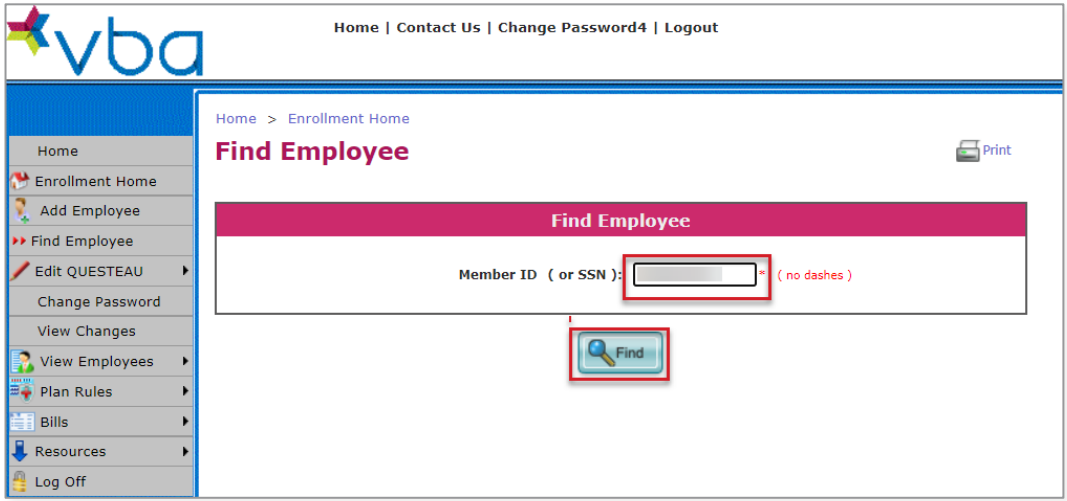

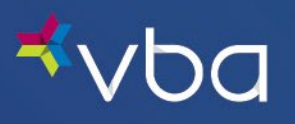

The View Policy page for that employee displays.

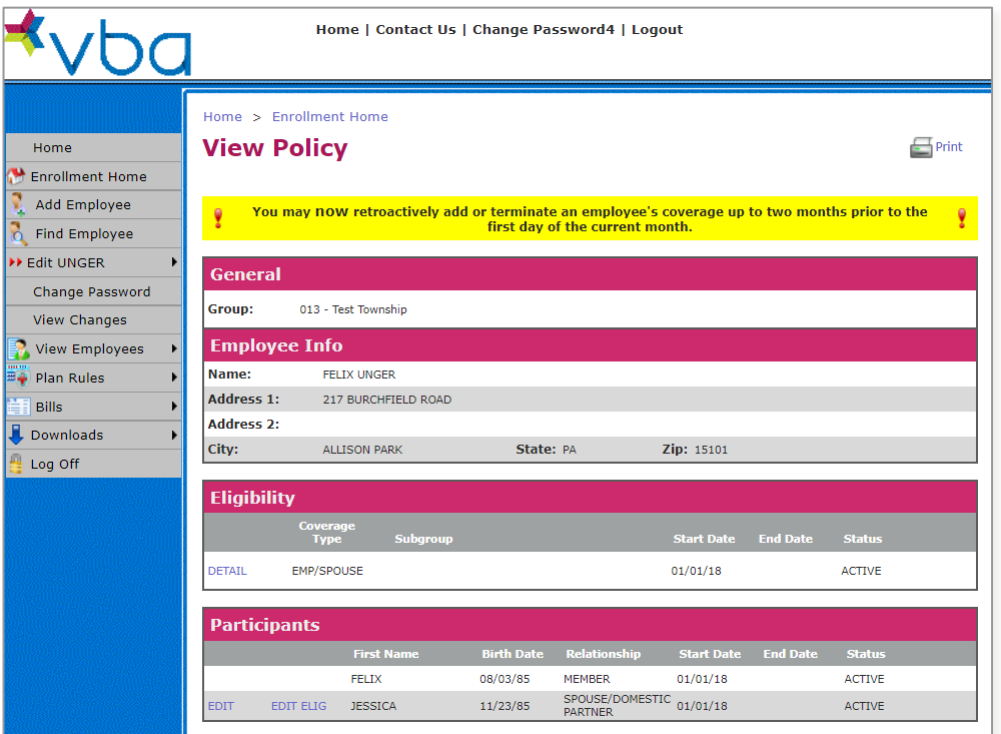

### <span id="page-22-0"></span>View Employees

If you select View Employees, you have three options:

- View as Web Page
- View as PDF File
- View as Spreadsheet

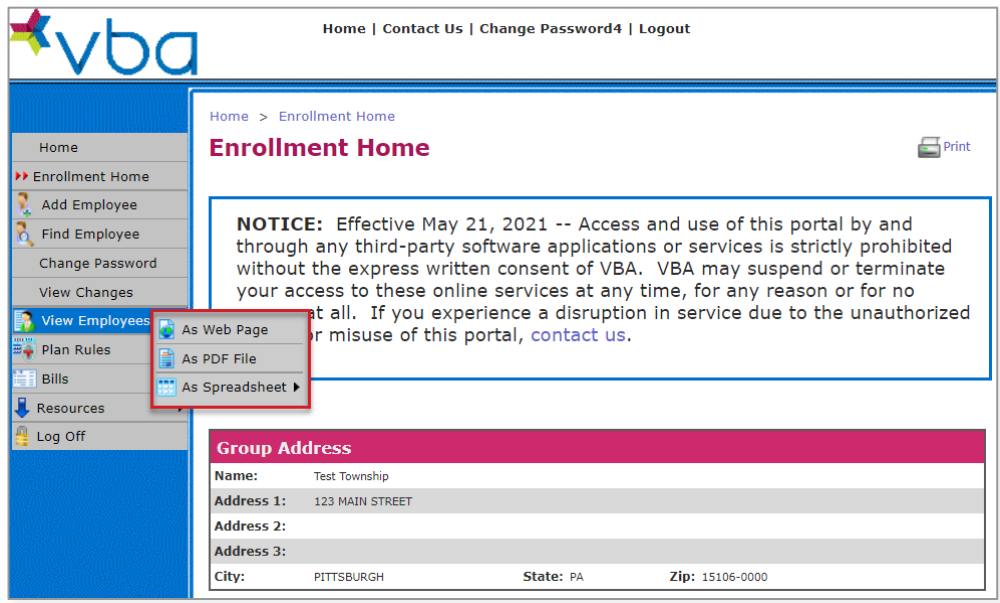

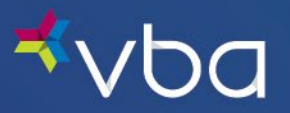

#### <span id="page-23-0"></span>View as a Web Page

If you select View as Web Page, you can look an employee up by using the Index, Find by Name or Find by SSN.

#### **Index**

Using the Index, employees can be sorted quickly by the first letter of the last name. Once the correct employee is found, click on their SSN to View Policy details.

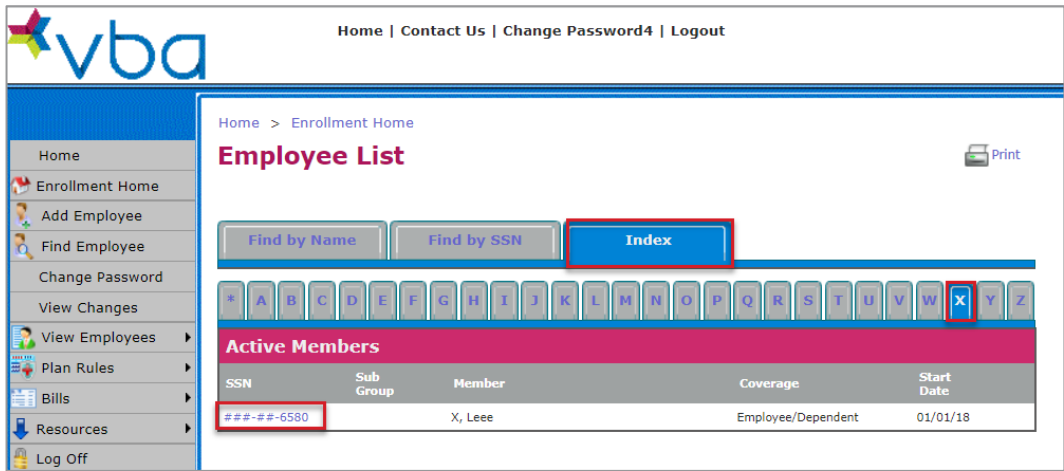

#### **Find by Name**

Using Find by Name, you can look up an employee by their last name, then click Find.

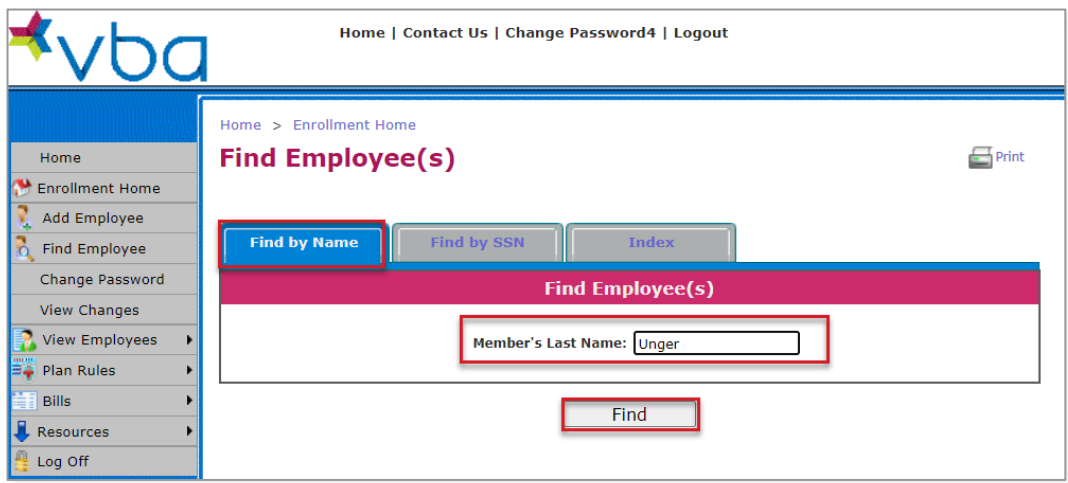

The last name look-up feature allows for the partial entry of a last name.

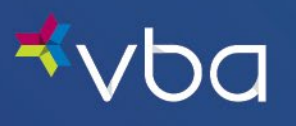

Once the correct employee is found, click on their SSN to View Policy details.

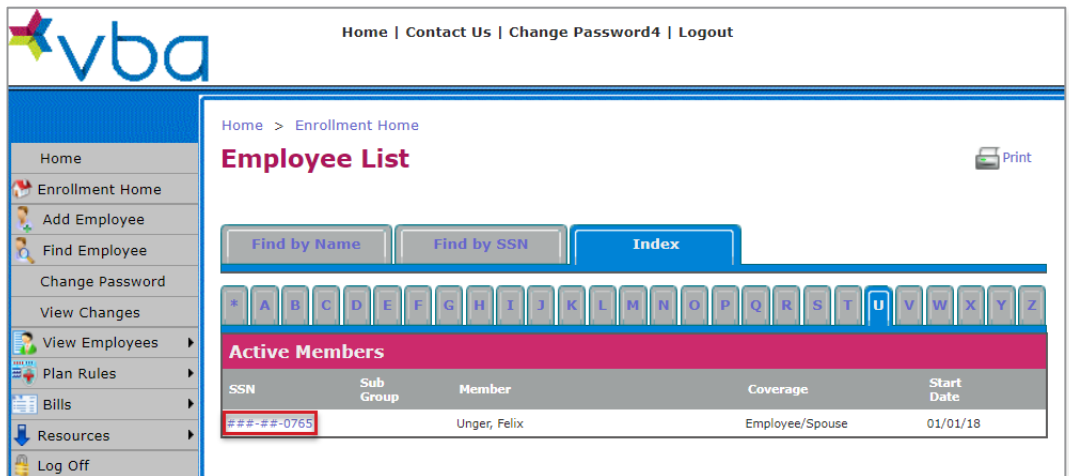

#### **Find by SSN**

Using Find by SSN, you can look up an employee by their social security number, then click Find.

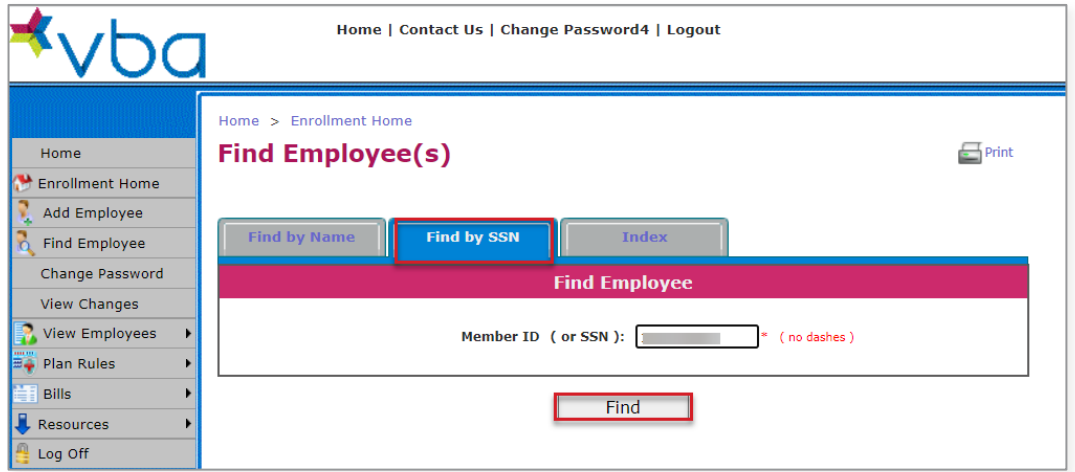

Once the correct employee is found, click on their SSN to View Policy details.

![](_page_24_Picture_54.jpeg)

![](_page_25_Picture_0.jpeg)

#### <span id="page-25-0"></span>View as PDF File

If you select View as PDF File, you can view a list of your eligible employees in PDF format.

![](_page_25_Picture_4.jpeg)

#### <span id="page-25-1"></span>View as Spreadsheet

If you select View as Spreadsheet, you can download a list of your eligible employees or eligible employees and their dependents in Excel format.

![](_page_25_Picture_125.jpeg)

![](_page_26_Picture_1.jpeg)

## <span id="page-26-0"></span>Editing an Existing Employee

### <span id="page-26-1"></span>Edit Employee Name and Address

To change demographic information for an existing employee, first Search for the employee and click on the SSN to View Policy information. The Edit button displays the employee's last name in the left navigation. From here, you can Edit Name and Address information.

![](_page_26_Picture_83.jpeg)

![](_page_26_Picture_6.jpeg)

The employee's social security information cannot be changed as that field is used as a record index. If you discover an employee's social security number has been entered incorrectly, call 1- 800-432-4966 option 3 to speak with a member of our Client Relations team.

The Edit Employee's Name and Address screen will display. Make any necessary changes, then click Save.

![](_page_26_Picture_84.jpeg)

![](_page_27_Picture_1.jpeg)

### <span id="page-27-0"></span>Edit Employee Coverage

![](_page_27_Picture_3.jpeg)

When modifying an existing employee's coverage (changing coverage type or moving from one subgroup to another), it is extremely important to start at the employee level. By starting at the employee level, the system will adjust dependents accordingly.

### <span id="page-27-1"></span>Changing Employee Coverage Type

To change coverage information for an existing employee, first Search for the employee and click on the SSN to View Policy information. The Edit button displays the employee's last name in the left navigation. From here, you can Edit Coverage information.

![](_page_27_Picture_7.jpeg)

In the following example, the employee is going from Employee/Spouse to Single coverage.

![](_page_27_Picture_75.jpeg)

![](_page_28_Picture_0.jpeg)

Select Edit.

![](_page_28_Picture_41.jpeg)

Enter the new Effective On date of the benefits, then select the Coverage Type from the dropdown. If applicable, click Pick to select the Subgroup Number. Click Save.

![](_page_28_Picture_42.jpeg)

![](_page_29_Picture_0.jpeg)

A warning message will appear that indicates enrolled dependents will be dropped from coverage. Click Continue to set a new effective date for the employee and terminate all dependents.

![](_page_29_Picture_66.jpeg)

#### <span id="page-29-0"></span>Terminating an Employee

To terminate an existing employee, first Search for the employee and click on the SSN to View Policy information. The Edit button displays the employee's last name in the left navigation. From here, you can select Edit Coverage.

![](_page_29_Picture_67.jpeg)

![](_page_30_Picture_0.jpeg)

#### Select Terminate.

![](_page_30_Picture_37.jpeg)

The Employee Eligibility Termination screen displays. Enter an End Date and click Save to terminate the employee.

![](_page_30_Picture_38.jpeg)

![](_page_31_Picture_1.jpeg)

### <span id="page-31-0"></span>Add New Family Member

To Add a New Family Member to an employee's plan, first Search for the employee and click on the SSN to View Policy information. . The Edit button displays the employee's last name in the left navigation. From here, you can select Add Family Member to add a dependent to the plan.

![](_page_31_Picture_64.jpeg)

Since Family Coverage was already selected, the Add Family Member screen will automatically appear.

![](_page_31_Picture_65.jpeg)

![](_page_31_Picture_7.jpeg)

Required fields are marked with an asterisk (\*).

![](_page_32_Picture_1.jpeg)

Enter the dependent's First Name.

Optionally, enter the dependent's Middle Initial.

Enter the dependent's Last Name.

Optionally, enter a Suffix for the dependent's name.

Enter the dependent's Birth Date

Enter the dependent's Relation to the employee.

![](_page_32_Picture_8.jpeg)

This is an example of adding a dependent child. Be sure to set the correct Relation for the child.

- Spouse/Domestic Partner
- Child
- Handicapped
- Student

If applicable, enter the dependent's School.

Enter the effective Start Date of the dependent's coverage.

Click Save to save the dependent information you just entered or click Save & Add Another to save the dependent information you just entered and add another dependent.

![](_page_32_Picture_105.jpeg)

![](_page_33_Picture_0.jpeg)

### <span id="page-33-0"></span>Edit Existing Dependent Coverage

To change coverage information for an existing dependent, first Search for the employee and click on the SSN to View Policy information. The Edit button displays the employee's last name in the left navigation. From here, you can select the Edit option beside the dependent's name, then select Edit Coverage.

![](_page_33_Picture_62.jpeg)

Select Terminate to take the dependent out of coverage.

![](_page_33_Picture_63.jpeg)

![](_page_34_Picture_0.jpeg)

A warning message will display to determine whether the Termination will affect the employee's Coverage Type.

![](_page_34_Picture_3.jpeg)

If terminating the dependent will result in a change to the member's coverage tier, click Cancel and edit the coverage tier first. In this example, no coverage tier change is needed.

#### Click Continue.

![](_page_34_Picture_50.jpeg)

The Dependent Activation screen displays. Enter an End Date and click Save to terminate the dependent.

![](_page_34_Picture_51.jpeg)

![](_page_35_Picture_0.jpeg)

## <span id="page-35-0"></span>Edit Existing Dependent Demographic Information

To change demographic information for an existing dependent, first Search for the employee and click on the SSN to View Policy information. The Edit button displays the employee's last name in the left navigation. From here, you can select the Edit option beside the dependent's name, then select Edit.

![](_page_35_Picture_64.jpeg)

The Edit Family Member screen will display. Make any necessary changes, then click Save.

![](_page_35_Picture_65.jpeg)

![](_page_36_Picture_1.jpeg)

## <span id="page-36-0"></span>Online Billing and Eligibility Reports

If your group participates in this program, monthly bills and billing history are available online. Options include the ability to view/download your Current Bill or view/download your Bill History.

![](_page_36_Picture_4.jpeg)

## <span id="page-36-1"></span>View/Download Current Bill or Eligibility Report

#### Click on Bills, Current Bill.

![](_page_36_Picture_7.jpeg)

![](_page_37_Picture_0.jpeg)

The Insurance Bill screen displays your current bill. Select the appropriate button under Bill Summary to view your Full Eligibility Report, Download a PDF version of your Bill, or Download your Employee List in PDF or Excel format.

![](_page_37_Picture_44.jpeg)

To view Bill Detail, select one of the radio buttons under Bill Detail, then click the Detail button.

![](_page_37_Picture_45.jpeg)

![](_page_38_Picture_0.jpeg)

The Insurance Bill Detail screen displays. Select the appropriate button under Bill Summary to view your Full Eligibility Report, Download a PDF version of your Bill, or Download your Employee List in PDF or Excel format.

![](_page_38_Picture_35.jpeg)

![](_page_39_Picture_0.jpeg)

To view Eligibility Detail, select one of the radio buttons under Bill Detail, then click the Eligibility Detail button.

![](_page_39_Picture_27.jpeg)

![](_page_40_Picture_1.jpeg)

### <span id="page-40-0"></span>View/Download Bill History or Eligibility Report

To view your billing history, click Bills, then Bill History.

![](_page_40_Picture_4.jpeg)

The Insurance Bill History screen displays. Select one of the radio buttons under Billing History, then click the appropriate button to view your bill Detail, Full Eligibility Report or Download your Bill in PDF format.

![](_page_40_Picture_86.jpeg)

![](_page_41_Picture_1.jpeg)

## <span id="page-41-0"></span>**Resources**

There are multiple resources available to download including a PDF of the Benefits Administrator Portal User Guide, as well as a link to our Beneficial Resources for Benefit Administrators. Here we have compiled our most requested documents for your convenience.

![](_page_41_Picture_40.jpeg)

![](_page_42_Picture_0.jpeg)

## <span id="page-42-0"></span>View Changes

Before you exit the portal, you can verify that you have made the appropriate changes by selecting View Changes.

![](_page_42_Picture_34.jpeg)

If you elect to receive emails from our system upon setup, you will also be e-mailed a list of changes the next day.

![](_page_43_Picture_1.jpeg)

## <span id="page-43-0"></span>Frequently Asked Questions

We understand that managing enrollment for your employees is critical, and at times, complicated.

That is why we are providing answers to the most frequently asked questions.

#### Are there circumstances where a member cannot be enrolled through the portal?

In most cases, member enrollment may be managed through the VBA Benefits Administrator Portal. In some circumstances, enrollment management through the portal is not available:

- Any members who are enrolled in multiple plans, even if that plan is associated with your group (e.g., Safety or Sun plan under another VBA Group number), you will have to contact the VBA Client Relations team at: [elig@vbaplans.com](mailto:elig@vbaplans.com) or call 1-800-432-4966 opt. 3 to enroll that member.
- If you have any COBRA enrollments, changes or terminations, please contact the VBA Client Relations team at [elig@vbaplans.com](mailto:elig@vbaplans.com) with COBRA in the subject line or call 1-800-432-4966 opt. 3.
- If your group submits enrollment using EDI 834 or flat files, enrollment management is not available through the portal. Member data will be view only.

#### Am I able to change my password on the web portal?

To change your password through the web portal, you will need to select Change Password from the left navigation and enter your old password and new password. New passwords must be at least 12 characters and are case sensitive.

If you do not have your old password, please refer to the following question and answer.

#### What if I lose or forget my password for the web portal?

To reset your password, please contact VBA Client Relations by email at [mis@vbaplans.com](mailto:mis@vbaplans.com) or call 1-800-432-4966 opt. 3.

Once you receive your new password, we recommend that you login to the Benefits Administrator Portal within 24 hours. After you initially logon to the Portal, we recommend that you change your password.

#### Will VBA issue Member ID cards?

VBA has simplified our process. Your enrolled employees do not need an ID card to make an appointment or visit a VBA in-network provider.

- An ID card is not needed to receive services or materials from an in-network provider.
- When making an appointment, your enrolled employees need to tell the VBA in-network provider they have VBA.
- Enrolled employees will need to provide their VBA Member ID Number to a VBA in-network provider.
- If your enrolled employees would like a VBA Member ID Card, they can print one from the VBA Member portal.

![](_page_44_Picture_1.jpeg)

#### What if I incorrectly enter member data during enrollment?

To access benefits, providers use the member's SSN (last 4 digits, zip code and date of birth). If that information is incorrect in VBA's system, the member and/or the member's dependent(s) may be denied services.

To send Out-of-Network payments, VBA mails all paper checks to the address listed in the member's account. VBA is unable to mail checks to any additional or alternate addresses.

From time-to-time, a member may contact VBA's Member Services department regarding incorrect information. VBA will instruct the member to contact their employer's Benefits Administrator or Human Resources department. All changes to member information must be made by the Benefits Administrator either through the portal or file submission, whichever is applicable.

## Change Summary

The Change Summary log below will be used to document revisions that are made after the initial publication of this guide.

![](_page_44_Picture_82.jpeg)